## **GRADES 6-12 STUDENT REGISTRATION**

# My Virtual Classroom

FLVS Franchise @ PAEC, your County Virtual School Provider

#### **CREATING A NEW ACCOUNT**

- ☐ Using Chrome, go to [www.flvs.net](http://www.flvs.net/)
- ☐ Go to the top of the page and click **Enroll**.
- ☐ Select **County Virtual School** and click on Grades 6-12
- $\Box$  On the next screen, review the steps and then, scroll down and click the **Enroll** button again.
- ☐ Click **New Students Start Here.**
- ☐ Follow the prompts to create your new account, **Click Save and Continue**.
- ☐ Choose a course, course segment, and start date. You may choose Segment 1, Segment 2, or All Segments. Choose the virtual school, **FLVS Franchise @ PAEC** and **Click Continue**
- ☐ Add more courses or **Click Continue.**
- ☐ Select **Create My Account** and follow the prompts.
- ☐ Your parent/guardian is required to check their email and verify your enrollment. Your counselor will then approve the course request(s) and **you will be placed in courses on or near your preferred start date**. If you are registered as a Home Education Student, you (the parent/guardian) are considered the Guidance Counselor and will approve the courses as the parent **AND AGAIN** as the counselor.
- ☐ When selecting future courses **ALWAYS** select **County Virtual School** and **FLVS Franchise @ PAEC** from the drop down for each course requested.
- ☐ If your student has an **Individual Educational Plan (IEP) or 504 Plan**, please see the addendum to this letter for further instructions as to how to report this information in your student's records.

### **LOGGING IN TO YOUR EXISTING ACCOUNT/ REQUESTING NEW COURSES**

- ☐ Using Chrome, go to [www.flvs.net](http://www.flvs.net/)
- ☐ **Click Login, Click County Virtual School** from the dropdown options.
- ☐ Enter your username and password and **click Login**. If you do not remember your password, click Forgot Password? An email will be sent to the email used to create your account with password reset information.
- ☐ To enter your course from your Student Dashboard, **click Course** in the box of YOU'RE IN! courses.
- ☐ To request a new course, **click the "hamburger" menu (3 lines)** on the top left, then, **click Request New Courses.**
- ☐ Select course, **click Select.**
- ☐ Choose course segment(s), start date and choose the virtual school **FLVS Franchise @ PAEC** and **click Continue.**
- ☐ Add more courses or **click Submit Registration**. Your Guidance Counselor will then approve the course request(s) and you will be placed in courses on or near your preferred start date.
- ☐ When selecting future courses, **ALWAYS** select **County Virtual School** and **FLVS Franchise @ PAEC** from the drop down for each course requested.
- ☐ If your student has an **Individual Educational Plan (IEP) or 504 Plan**, and you have not reported it to us, please see the addendum to this letter for further instructions as to how to report this information in your student's records.

#### **ASSISTANCE**

For registration assistance, please contact the FLVS Franchise @ PAEC Program Assistant, **Cindi Davis** [cindi.davis@paec.org](mailto:cindi.davis@paec.org) or 850-638-6131 ext. 2319.

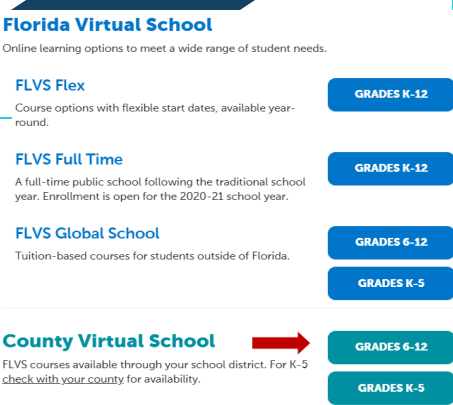